### Course in ANSYS

Example0101

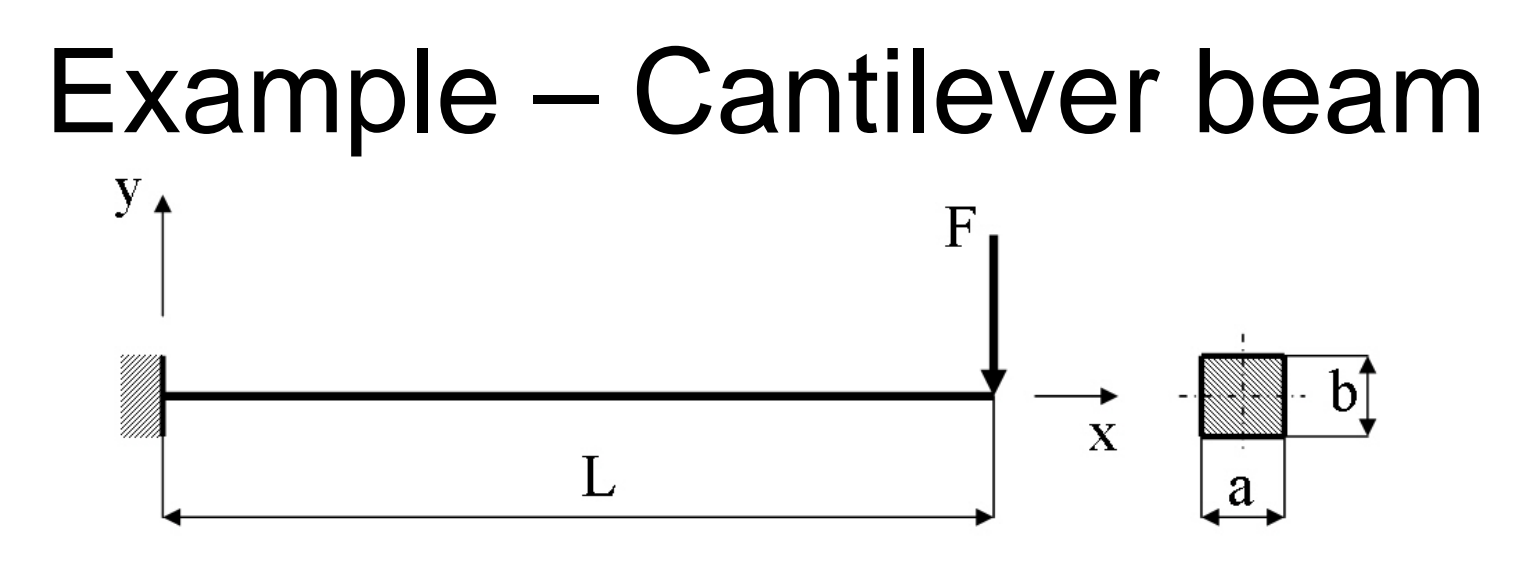

### **Objective:**

Display the moment curve

#### **Tasks:**

Obtain values in intermediate points?

Create an element table?

Display the moment curve?

#### **Topics:**

Start of analysis, Element table/output, intermediate points, saving/restoring

 $E = 210000N/mm^2$  $\nu = 0.3$ 

- $L = 100$ mm
- $a = 10$ mm
- $b = 10$ mm
- $F = 100N$

Computational Mechanics, AAU, Esbjerg ANSYS

# Example – Read input from

Load the example0100.lgw by **File Menu > Read input from**

### Example - Solve

### **Solution > Solve > Current LS**

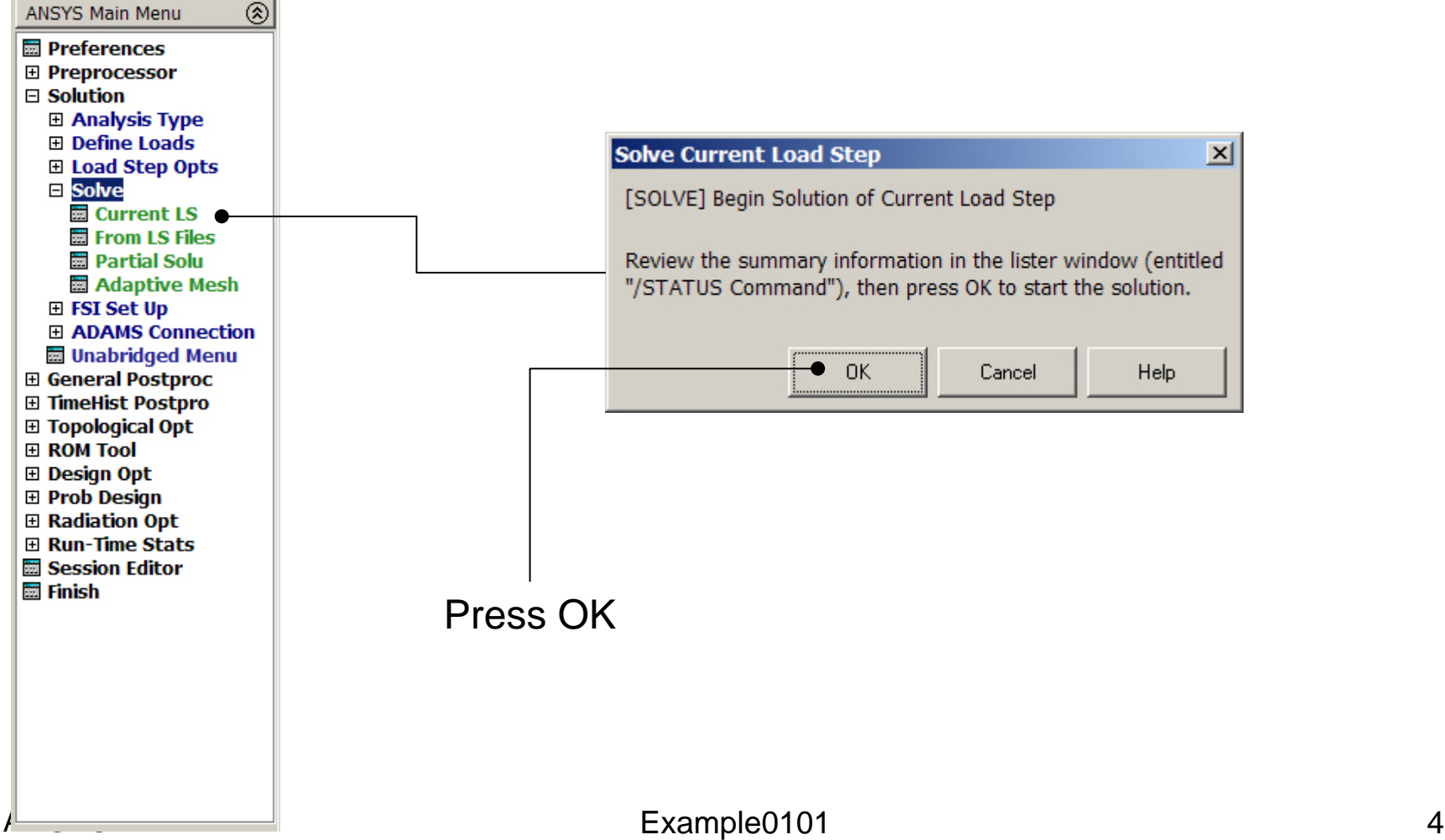

## Example - PostProcessing

#### **General Postproc > Plot Results > Deformed Shape**

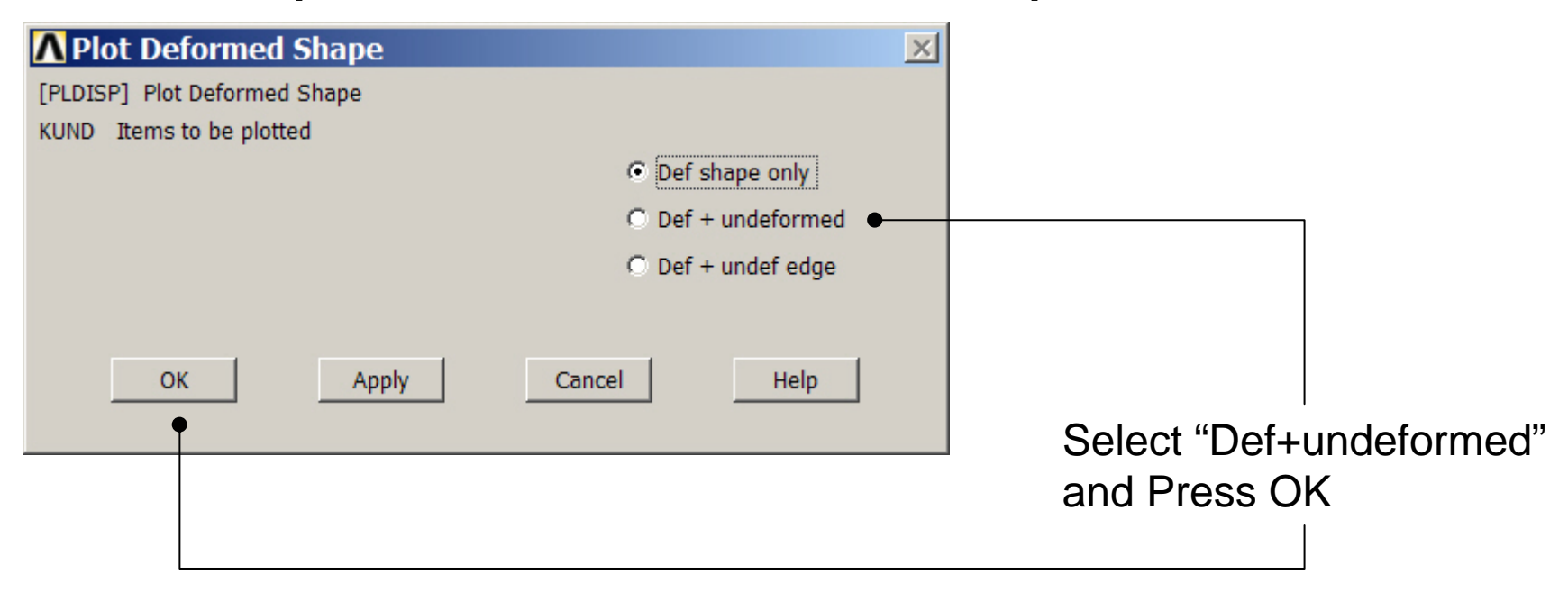

## Example - PostProcessing

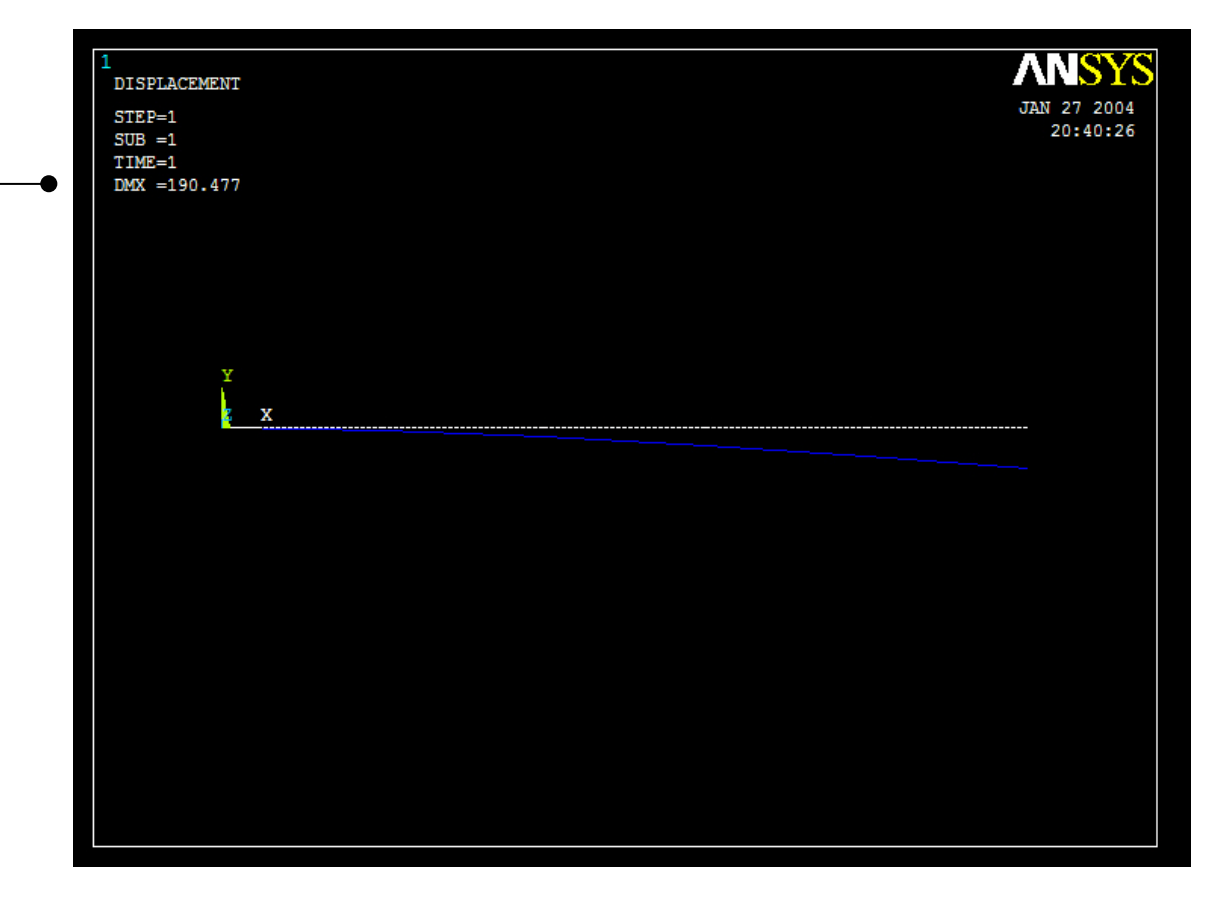

Read Maximum displacement: DMX

Computational Mechanics, AAU, Esbjerg ANSYS

## Example – Element Type

#### **Preprocessor > Element Type > Add/Edit/Delete**

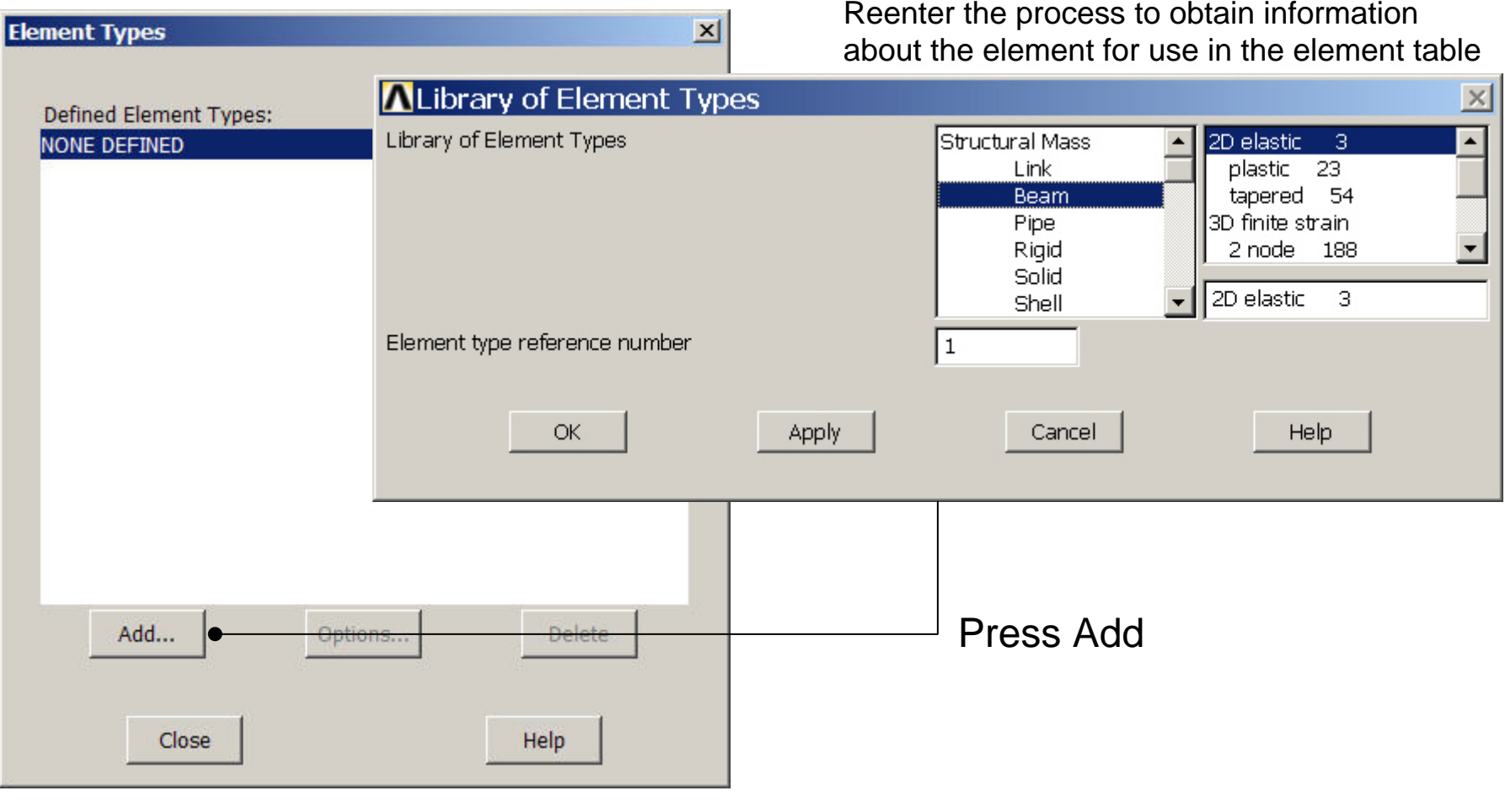

Computational Mechanics, AAU, Esbjerg ANSYS

## Example - Element Type

#### **Preprocessor > Element Type > Add/Edit/Delete**

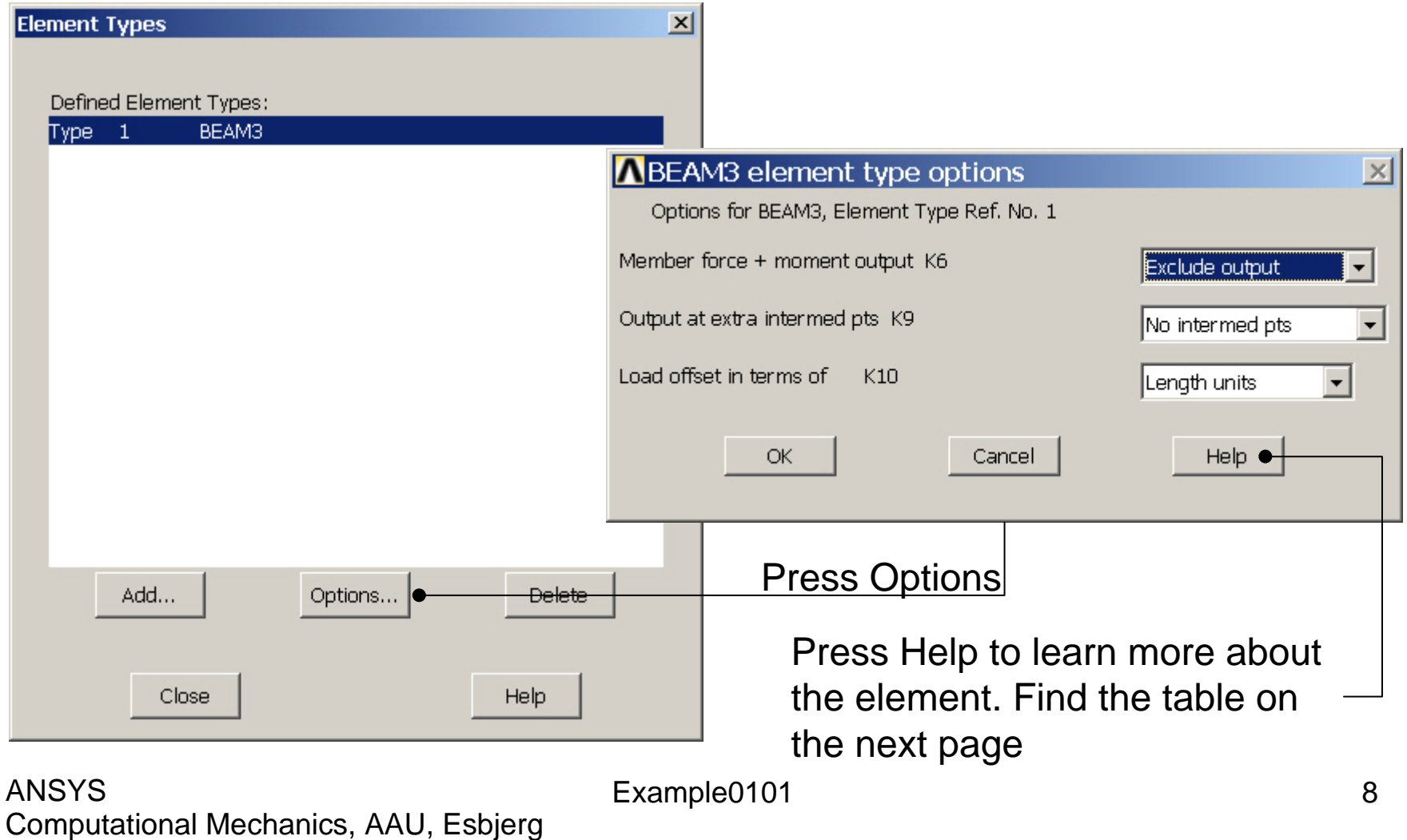

Find the following table for the element. Identify how to plot member forces in longitudinal direction of the beam element - MMOMZ

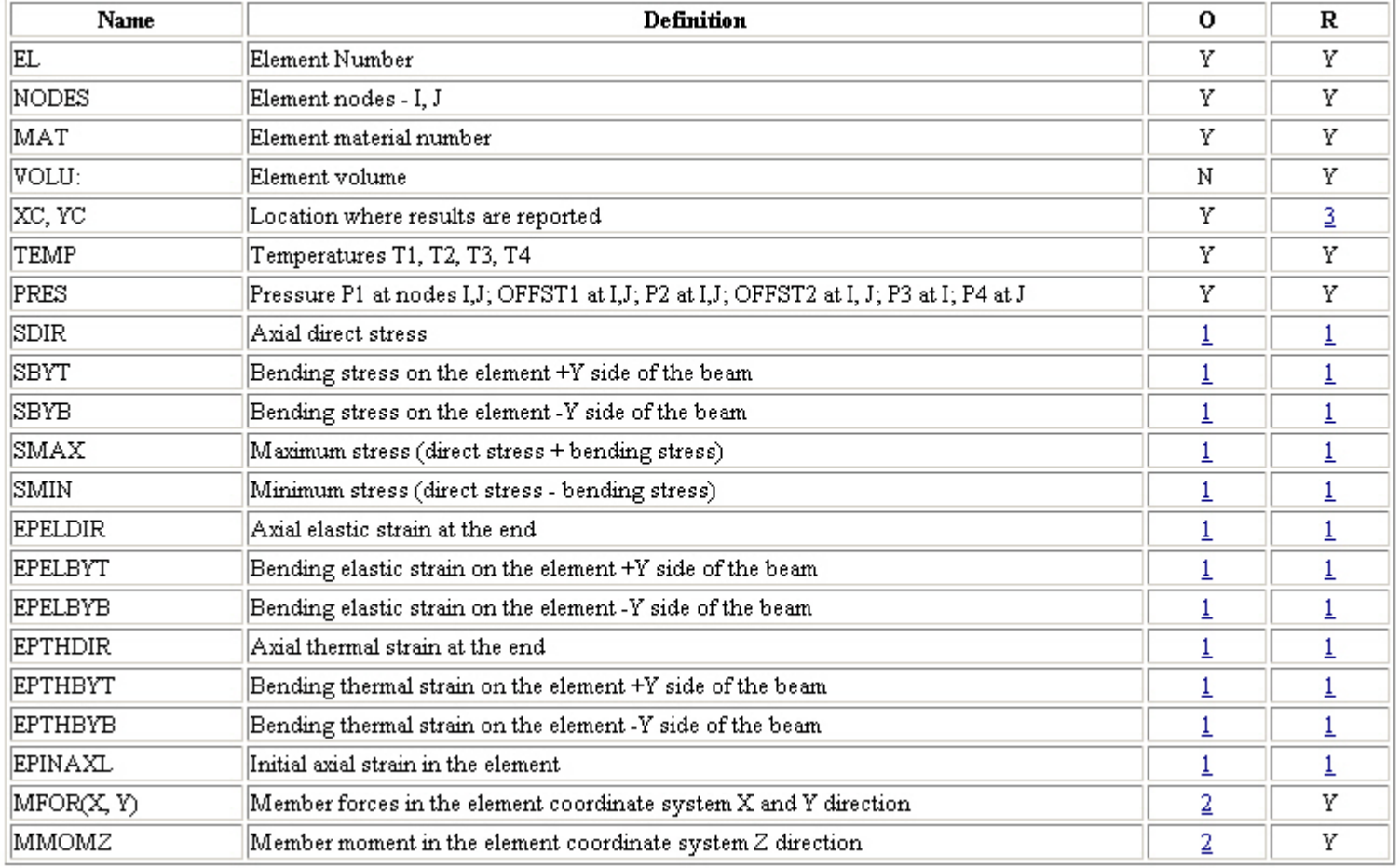

Find also the following table in the Help function<br>Table 3.2. BEAM3 Item and Sequence Numbers (KEYOPT(9) = 0)

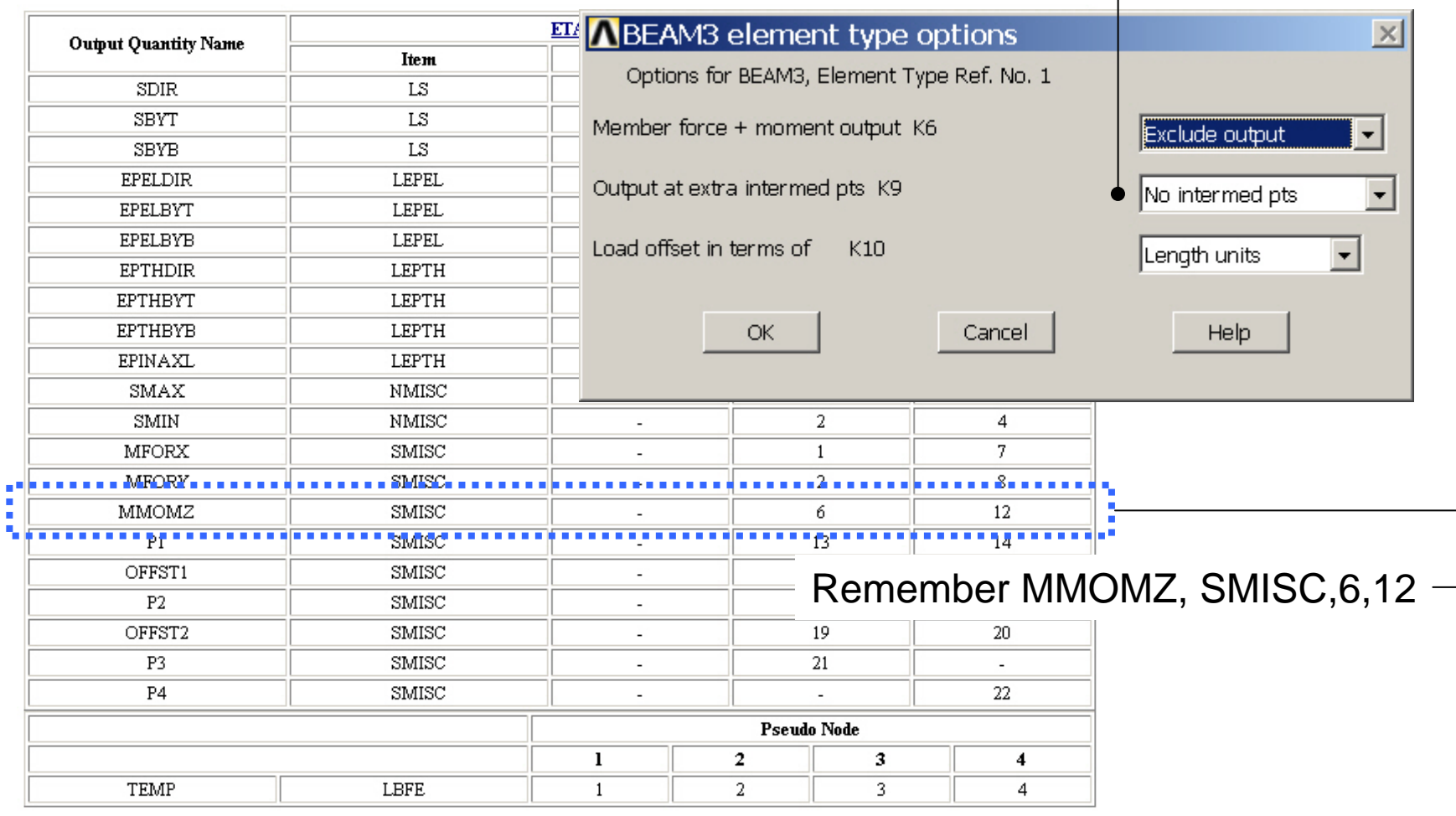

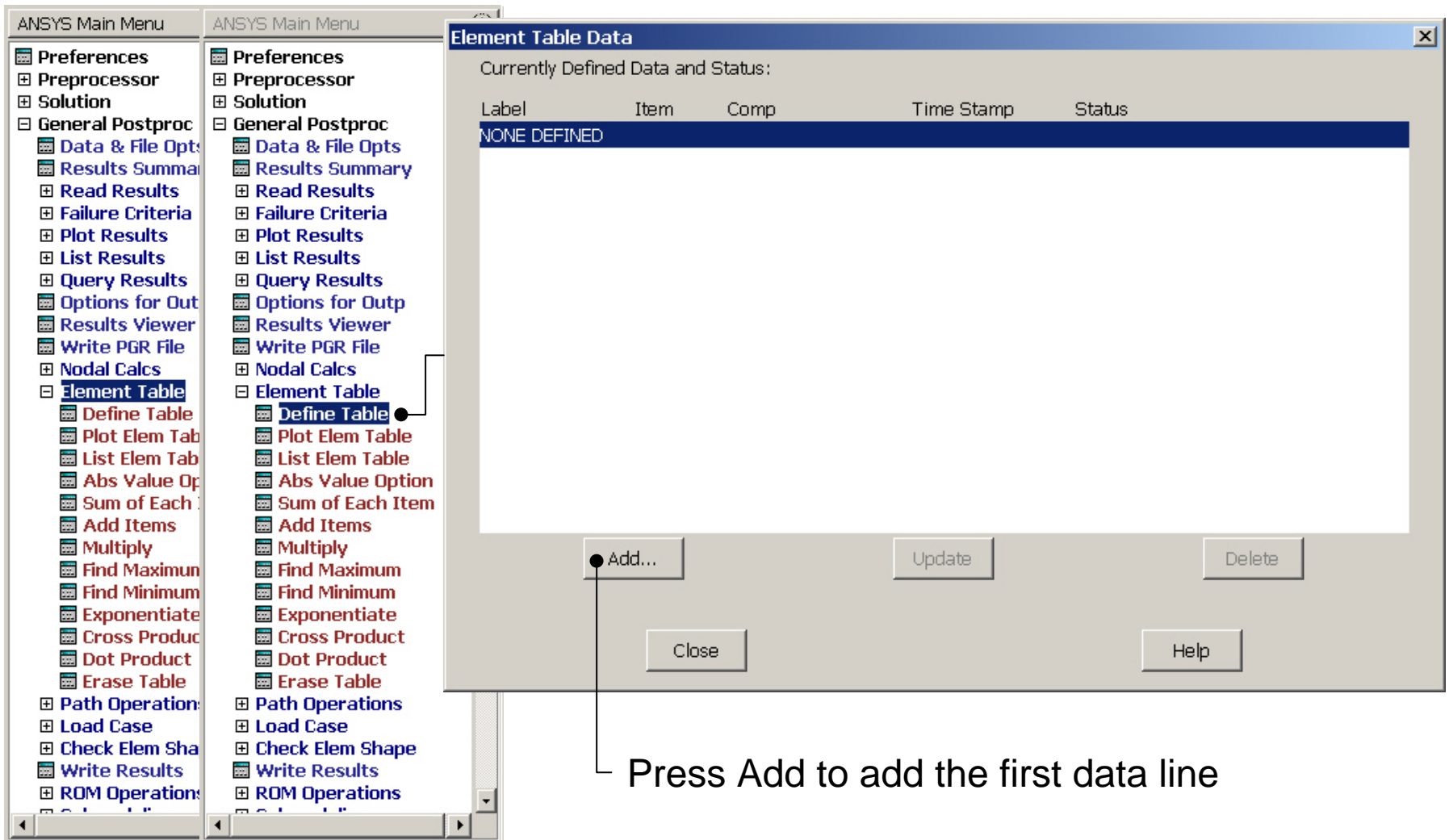

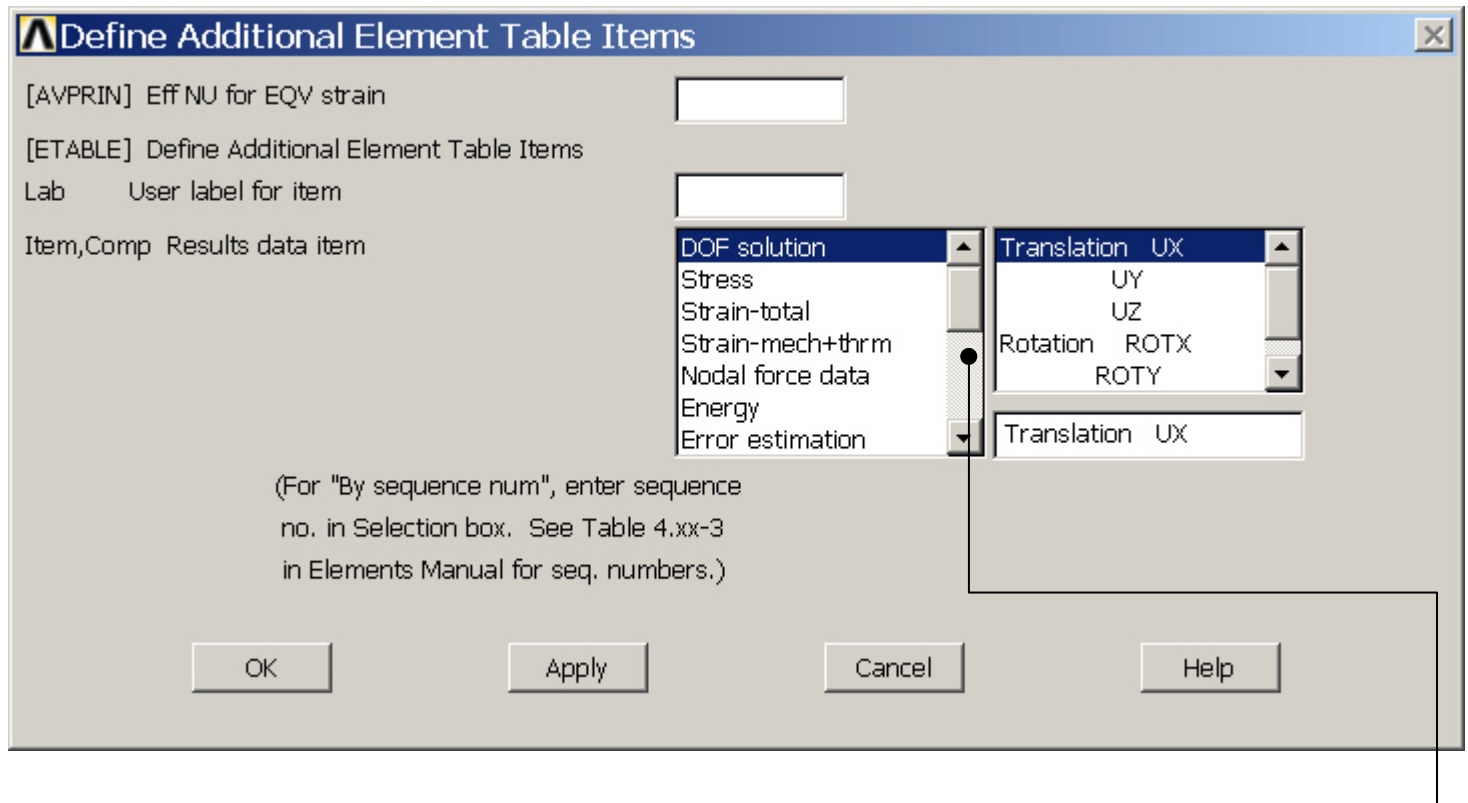

Scroll down in this menu to find the line "By sequence number"  $\Box$ 

Computational Mechanics, AAU, Esbjerg ANSYS

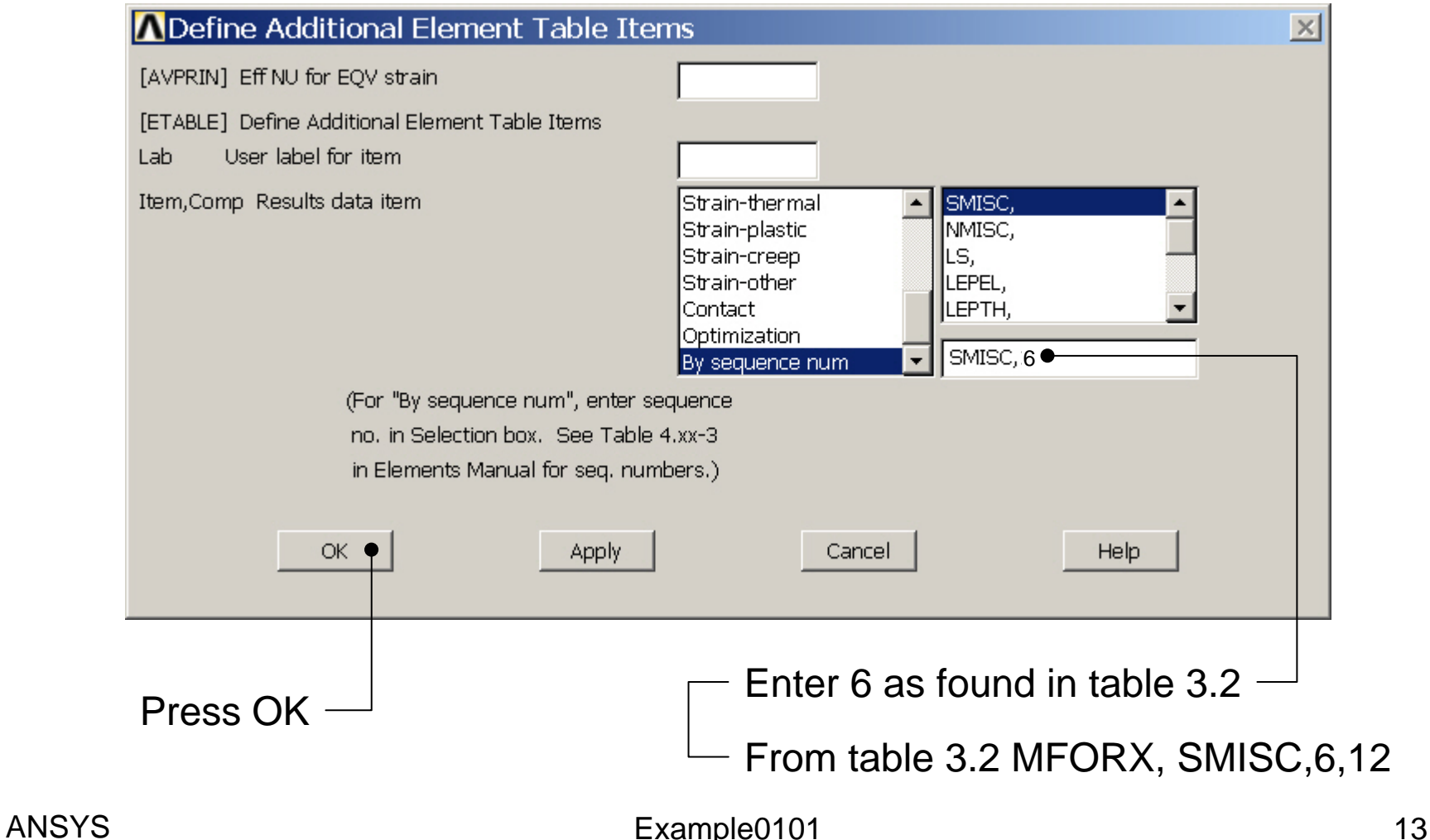

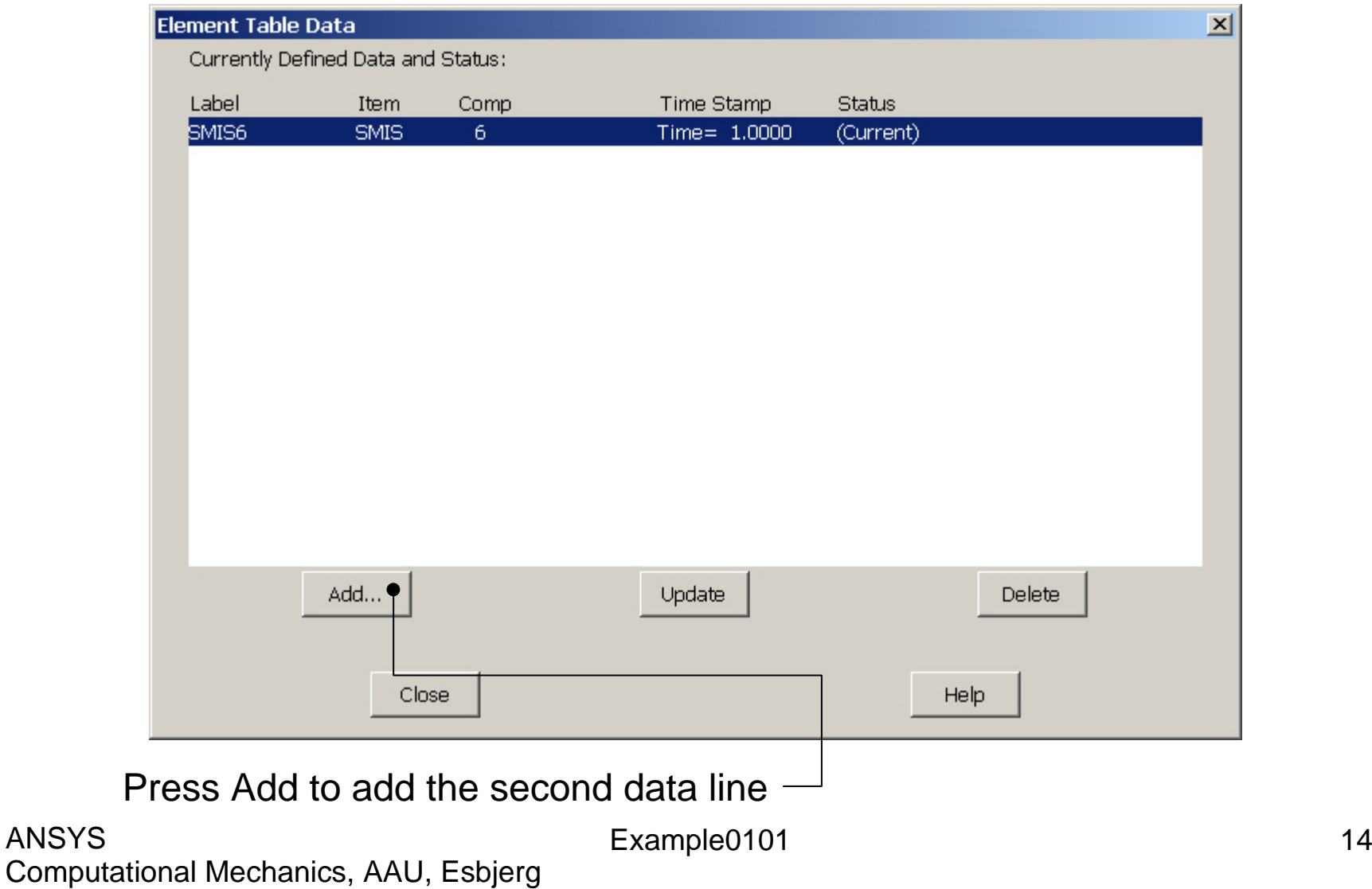

ANSYS

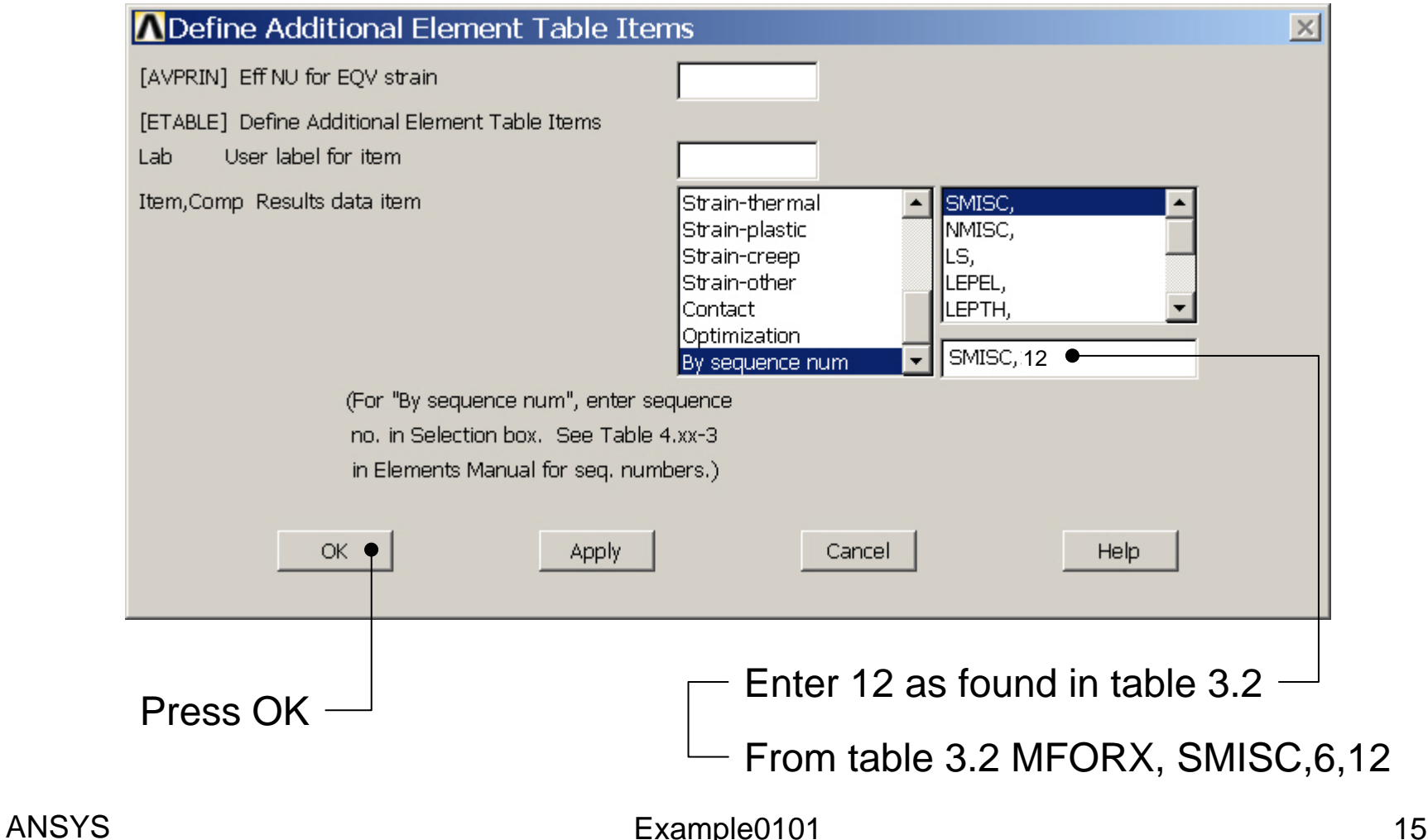

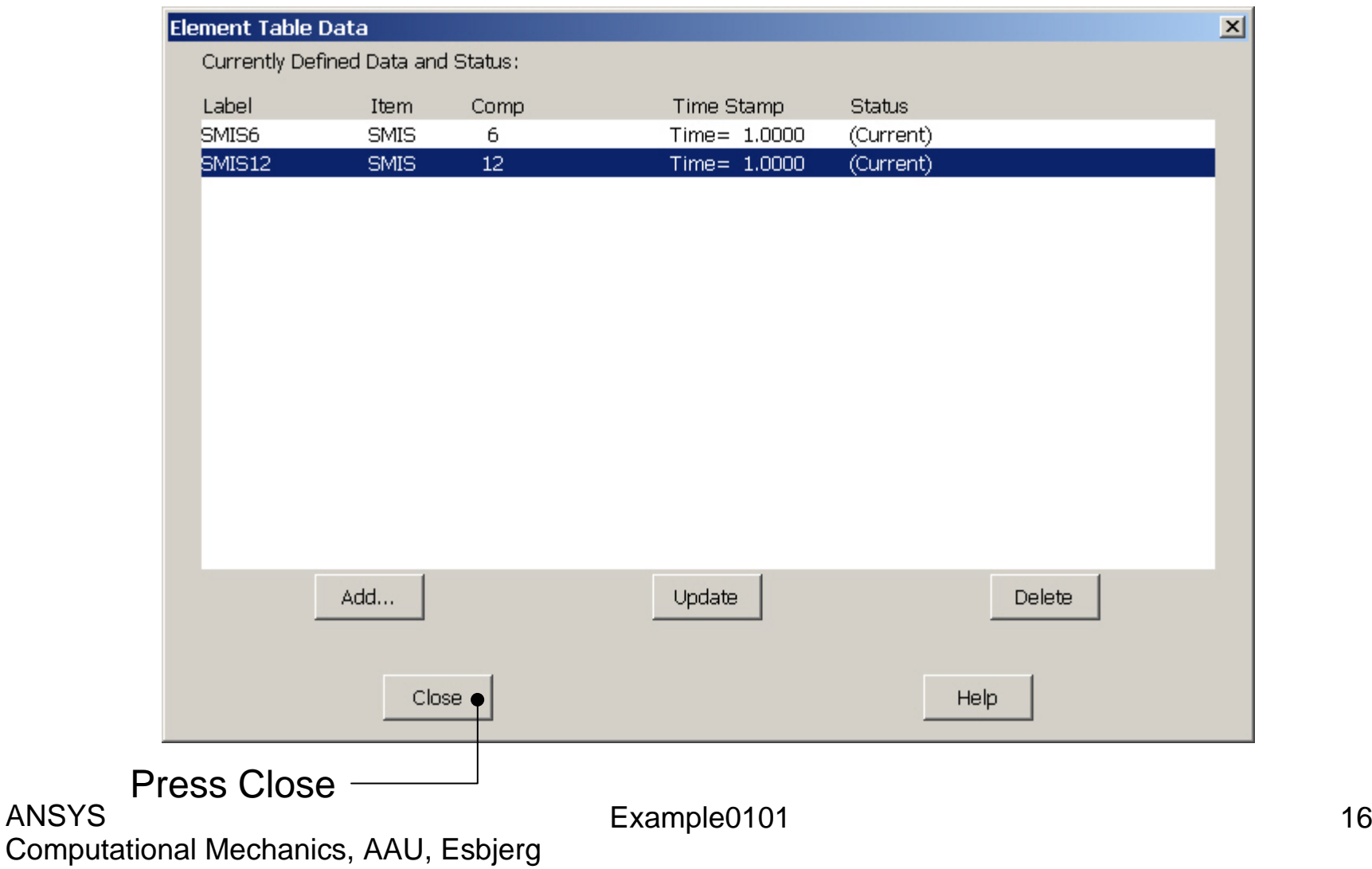

ANSYS

## Example – Plot Line-Element

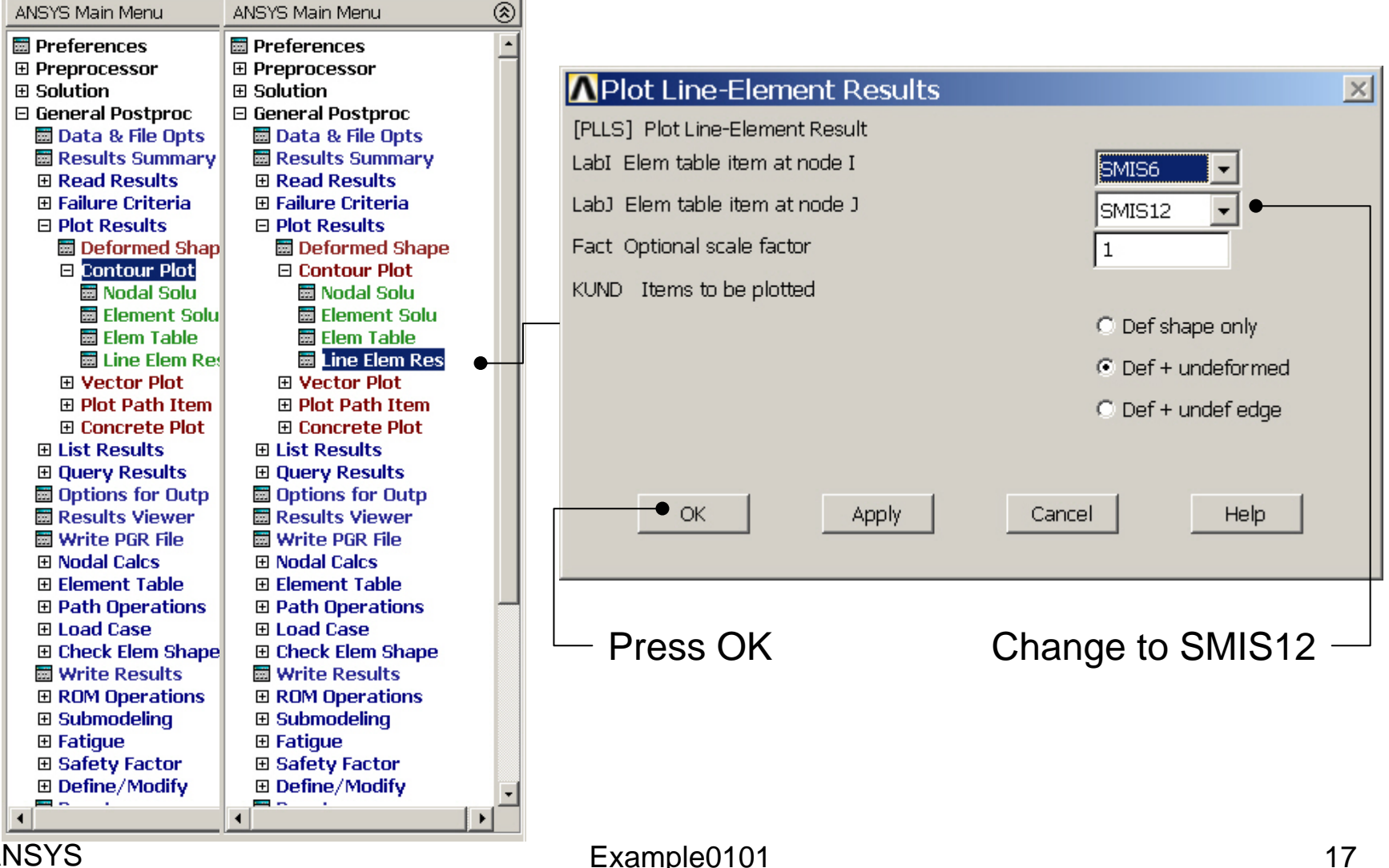

## Example – Plot Line-Element

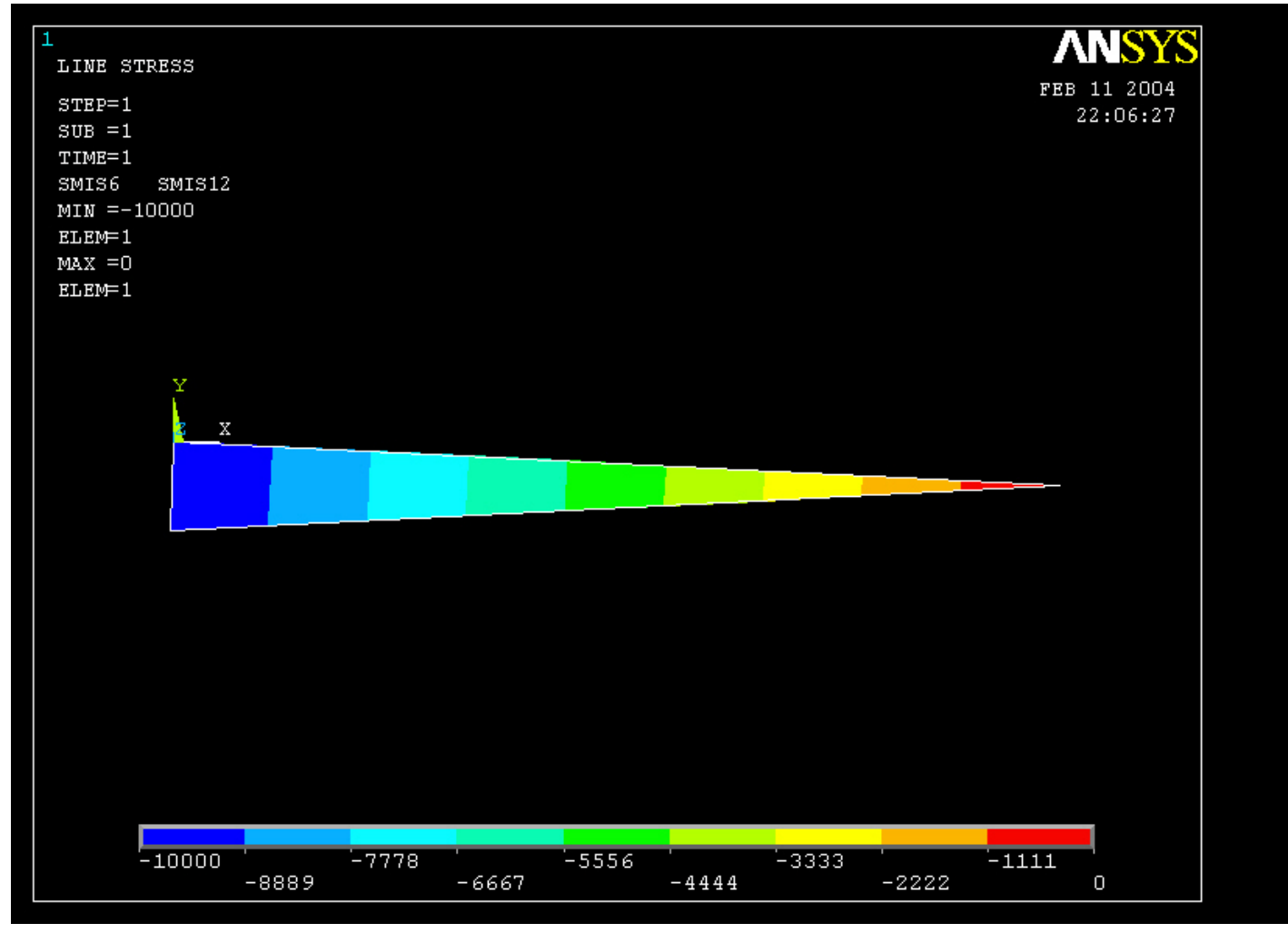